## **LINEE GUIDA** PER **COMPILARE LA SCHEDA TRASPARENZA DIRIGENTI** per gli obblighi di cui all'articolo 14 d.lgs. 33/2013

**Il FORM è raggiungibile** previa autenticazione con credenziali ADN all'indirizzo: **<http://trasparenza.dap.giustizia.it/trasparenza/login>**

(*nell'url appare dap perché la piattaforma è ospitata nella sala macchine del Dipartimento dell'amministrazione penitenziaria*)

**Utilizzare browser** quali Chrome, Mozilla Firefox o Opera

La sessione di lavoro resta attiva per 45 minuti. Se non si effettua il salvataggio entro questo tempo si perdono i dati inseriti. Un limite temporale è necessario per motivi di sicurezza.

Vi si accede dalla Rete Giustizia (RUG)

Il FORM viene aggiornato dal dirigente titolare o da suo delegato (a seguito di richiesta inviata a [redazione@giustizia.it\)](mailto:redazione@giustizia.it) e comprende l'inserimento delle informazioni curricolari

Le immagini sono qui presentate nello stesso ordine delle videate che si aprono al compimento delle operazioni richieste

## **AUTENTICAZIONE**

È necessario autenticarsi con le proprie credenziali ADN (le stesse utilizzate per la navigazione internet). Ogni dirigente è autorizzato ad entrare solo nella propria scheda (immagine n.1)

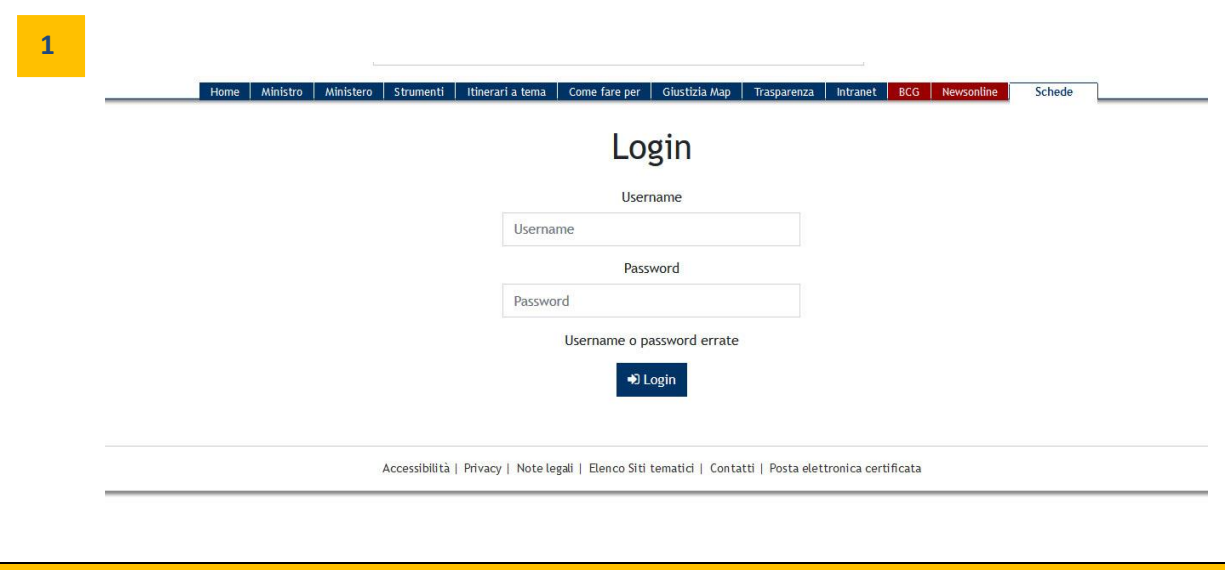

### **APERTURA del form**

Cliccare su "**Tipologia scheda**" per visualizzare il proprio form e le sue caratteristiche

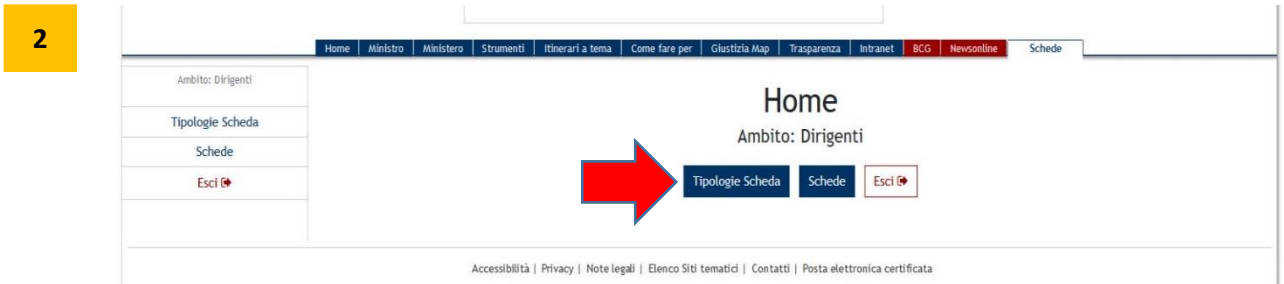

# Alla videata successiva cliccare su "**Compila** "

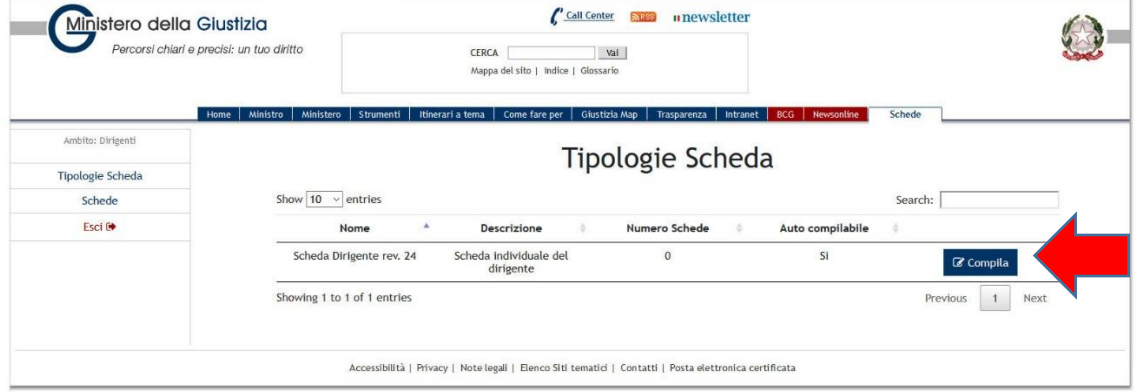

# E infine alla successiva videata cliccare ancora su "**Compila** "

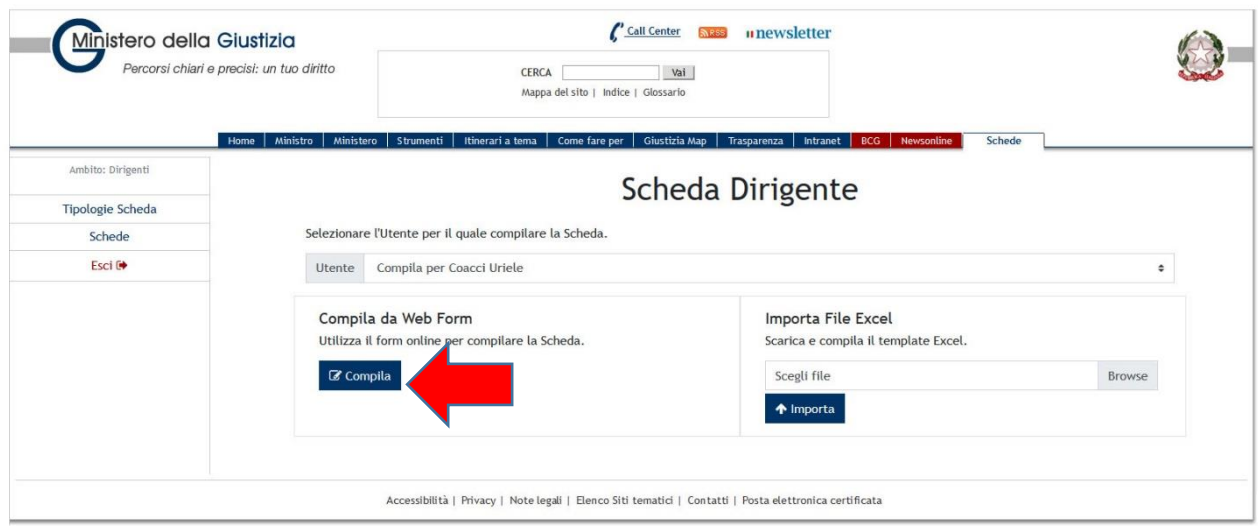

**3**

# A questo punto il form è aperto e si presenta come nell'immagine successiva

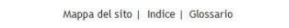

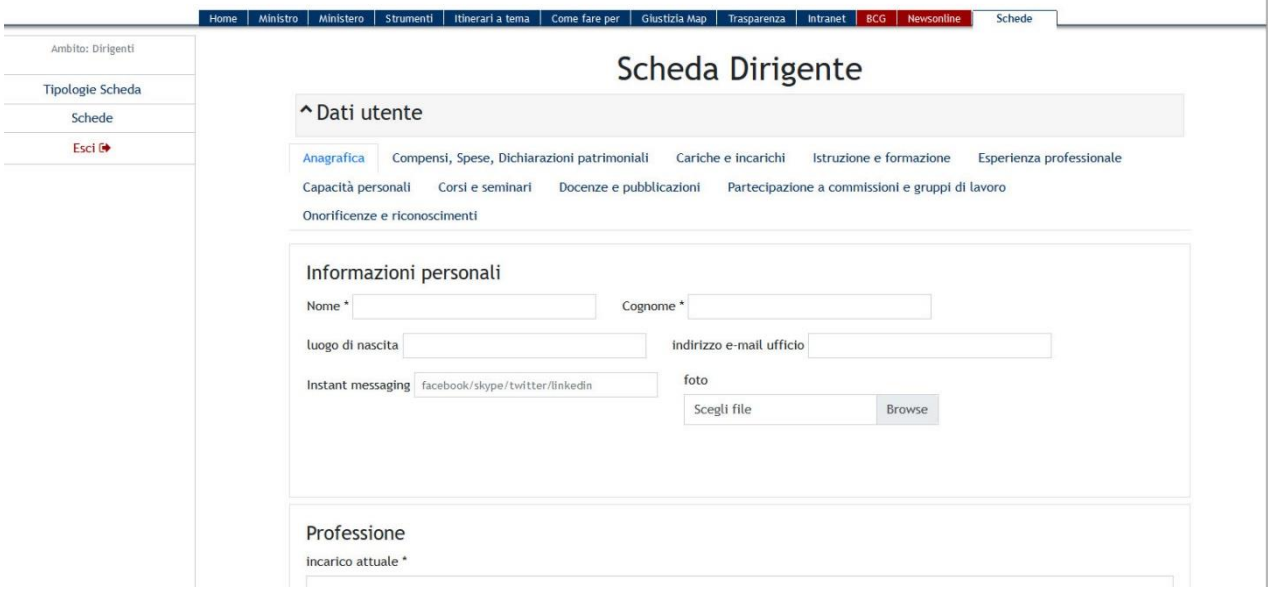

Alcune informazioni sul form:

- è organizzato in sezioni
- è possibile muoversi liberamente tra le sezioni stabilendo quali compilare, se in tutto o in parte e in che ordine
- i dati inseriti anche se parziali sono memorizzati ed è possibile entrare in momento successivo per nuovi inserimenti

### **COMPILAZIONE del form**

**4**

I dati vanno inseriti nelle diverse sezioni.

Le sezioni sono:

- 1. Anagrafica
- 2. Compensi, Spese, Dichiarazioni patrimoniali
- 3. Cariche e incarichi

*Le sezioni dalla 4 alla 10 corrispondono al curriculum vitæ*

- 4. Istruzione e formazione
- 5. Esperienza professionale
- 6. Capacità personali
- 7. Corsi e seminari
- 8. Docenze e pubblicazioni
- 9. Partecipazione a commissioni e gruppi di lavoro
- 10. Onorificenze e riconoscimenti

#### i campi sono:

- tutti opzionali
- se si vuole inserire la foto deve avere dimensione 600 x 300 px ed essere di peso inferiore a 1.024 kb
- i campi sono ripetibili come evidenziato con la freccia rossa a titolo di esempio nell'immagine n. 5

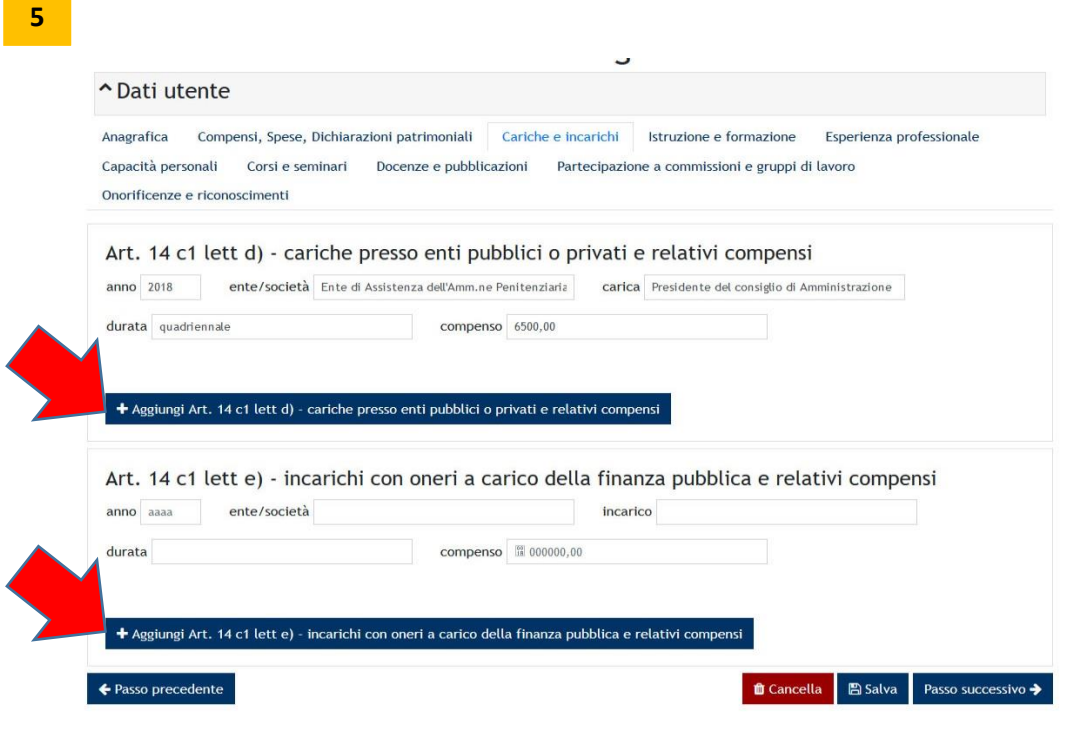

Nei casi in cui si debbano compilare e allegare i file la sintassi da utilizzare per i propri file sarà la seguente:

• CognomeNome\_oggetto

salvarli in formato pdf e allegarli al form attraverso l'apposito pulsante.

# SALVATAGGIO dei dati

Al termine di ogni sessione di compilazione cliccare su "Salva" (indicata dalla freccia rossa nell'immagine n. 6).

La funzione "Salva" è comunque sempre disponibile alla fine di ogni sezione.

Si consiglia di utilizzare ogni tanto il "Salva" se la sessione di lavoro resta aperta per molto tempo.

| Home | Ministro | Ministero | Strumenti | Itinerari a tema | Come fare per | Giustizia Map | Trasparenza | Intranet | BCG | Newsonline | Schede Scheda Dirigente ~ Dati utente Anagrafica Compensi, Spese, Dichiarazioni patrimoniali Cariche e incarichi Istruzione e formazione Esperienza professionale Capacità personali Corsi e seminari Docenze e pubblicazioni Partecipazione a commissioni e gruppi di lavoro Onorificenze e riconoscimenti Onorificenze e riconoscimenti descrizione + Aggiungi Onorificenze e riconoscimenti the Cancella **B** Salva  $\leftarrow$  Passo precedente

## **PUBBLICAZIONE dei dati**

Conclusa la compilazione cliccare su "Rendi pubblicabile" (indicata dalla freccia rossa nell'immagine n. 7): la scheda ora è pronta per andare in linea.

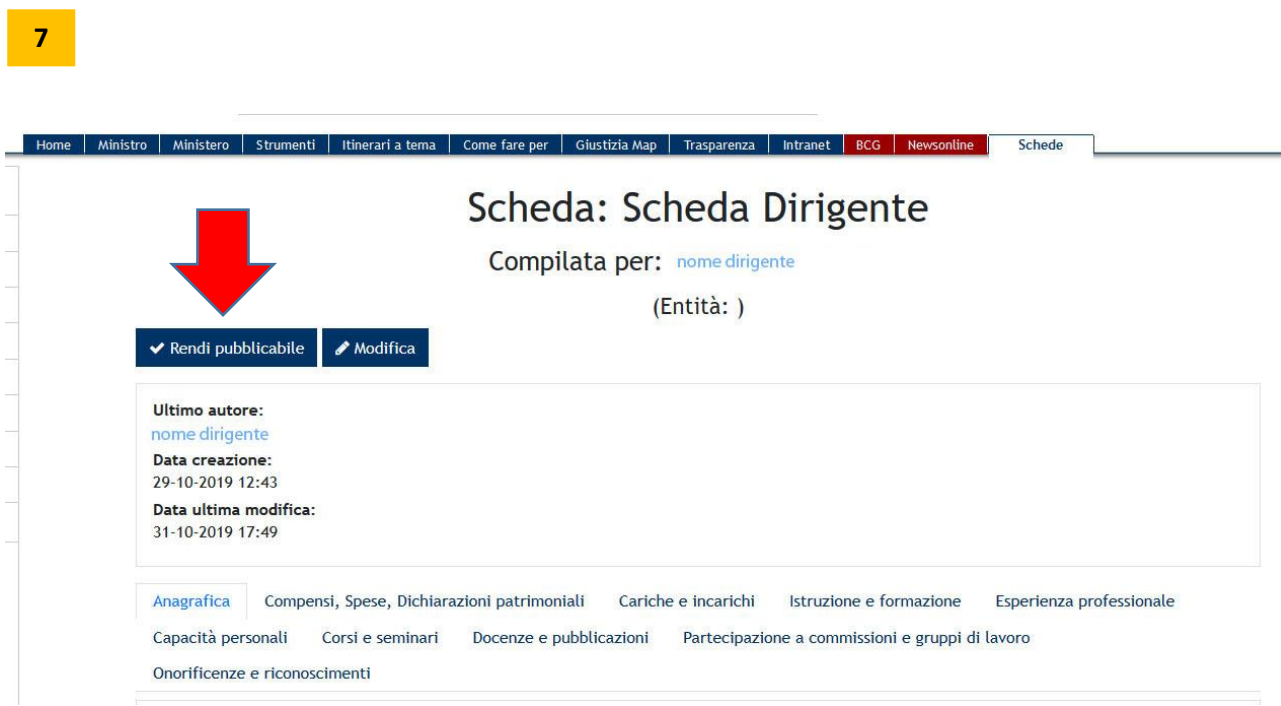

**6**

Ultima operazione sarà inviare una mail a [redazione@giustizia.it](mailto:redazione@giustizia.it) per autorizzare la pubblicazione. Alla richiesta è data risposta.

Con aggiornamenti e modifiche successive alla prima pubblicazione, si ricomincia il procedimento fino a "Rendi pubblicabile" e nuovo invio di mail [a redazione@giustizia.it](mailto:redazione@giustizia.it)

Alla stessa mail si può scrivere in caso di criticità